## How to Register and Add Yourself as a State Casual in Eventor

Below are screenshots showing the steps in how a person can register themselves and then add themselves to their state casuals.

Note: Orienteering Australia is seeking changes to the text displayed on some of the screens shown in this process and these proposed changes have been shown in a red callout on some screenshots.

Step 1: Select 'Create Account'

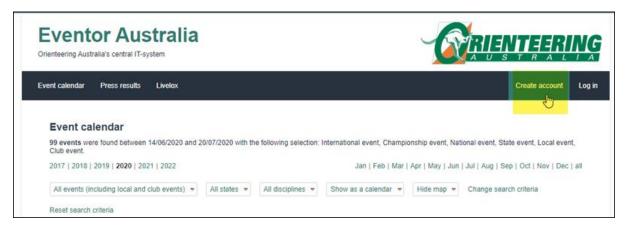

Step 2: Select 'social network' if you want to use it to login, otherwise select 'Don't associate...'

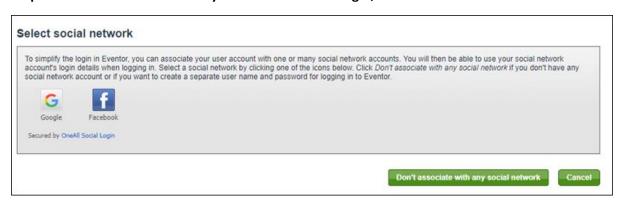

Step 3: Select 'I want to be a casual or a member of an Australian orienteering club' then 'Proceed'

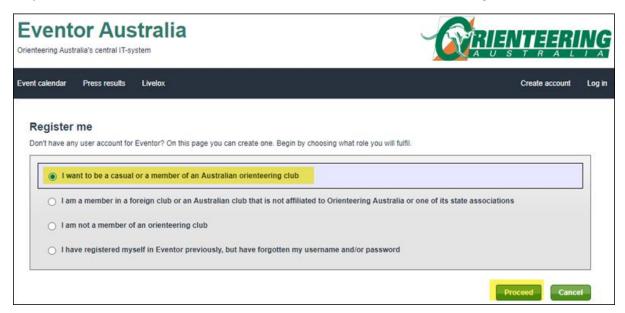

Step 4: Enter all details, tick 'I understand and accept terms', press 'Next'

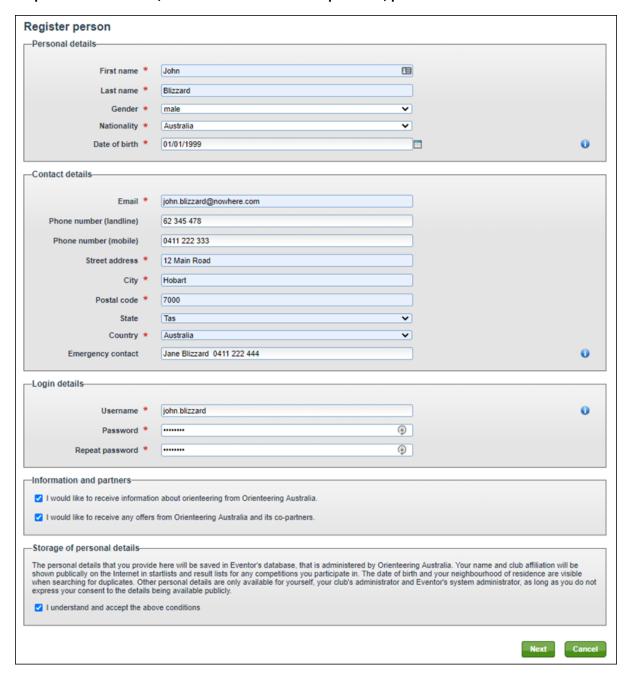

## Step 5: Check details and press 'Save'

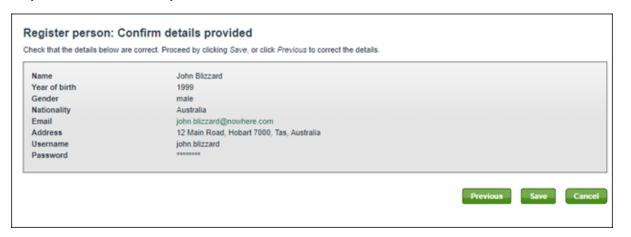

Step 6: Select 'Apply for club membership or register as a casual orienteer'

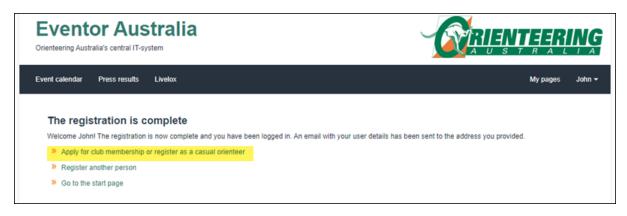

Step 7: Select Year, select State and from Club select 'Casuals < your state>'. Press 'Next'

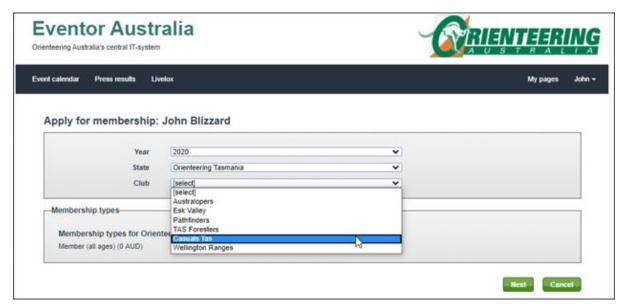

Step 8: Job done! You are now registered as a casual in your state.

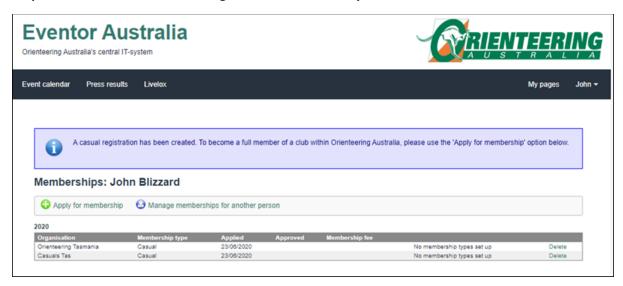